# **AULA VIRTUAL**

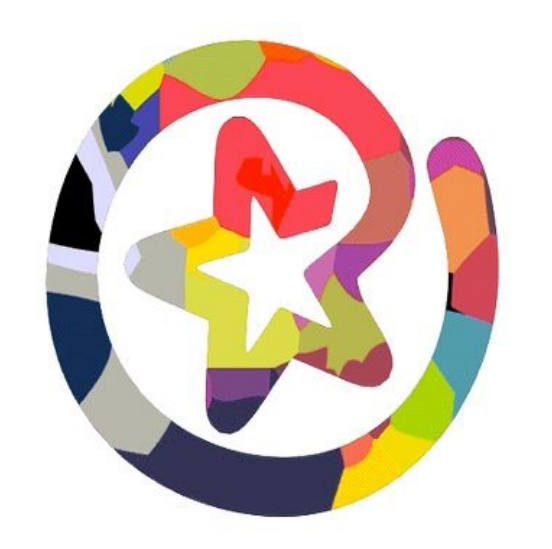

EDUCAMADRID

## **7. ACCESO**

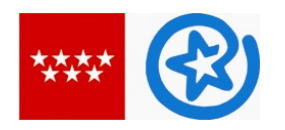

Tienes **dos formas de entrar** al aula virtual de tu centro.

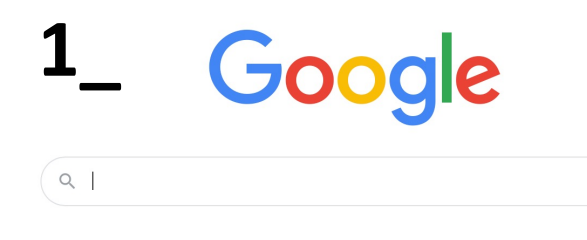

- Escribe "aula virtual 3 ies laguna de joatzel" - Selecciona la primera opción. https://aulavirtual3.educa.madrid.org/ies.lagu nadejoatzel.getafe/

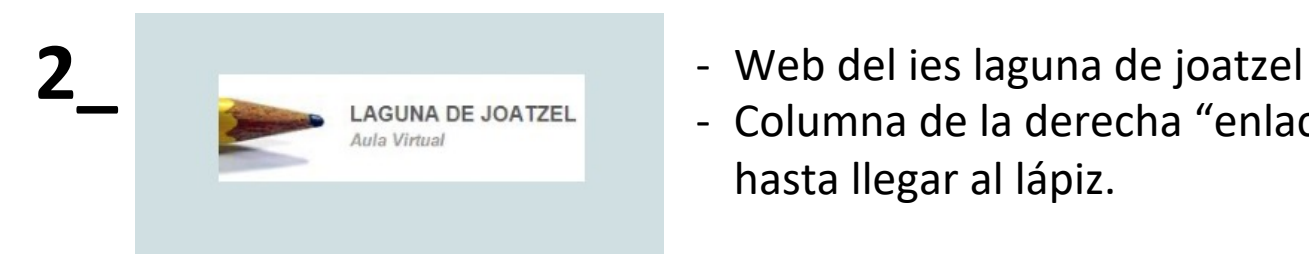

- 
- Columna de la derecha "enlaces" y baja hasta llegar al lápiz.

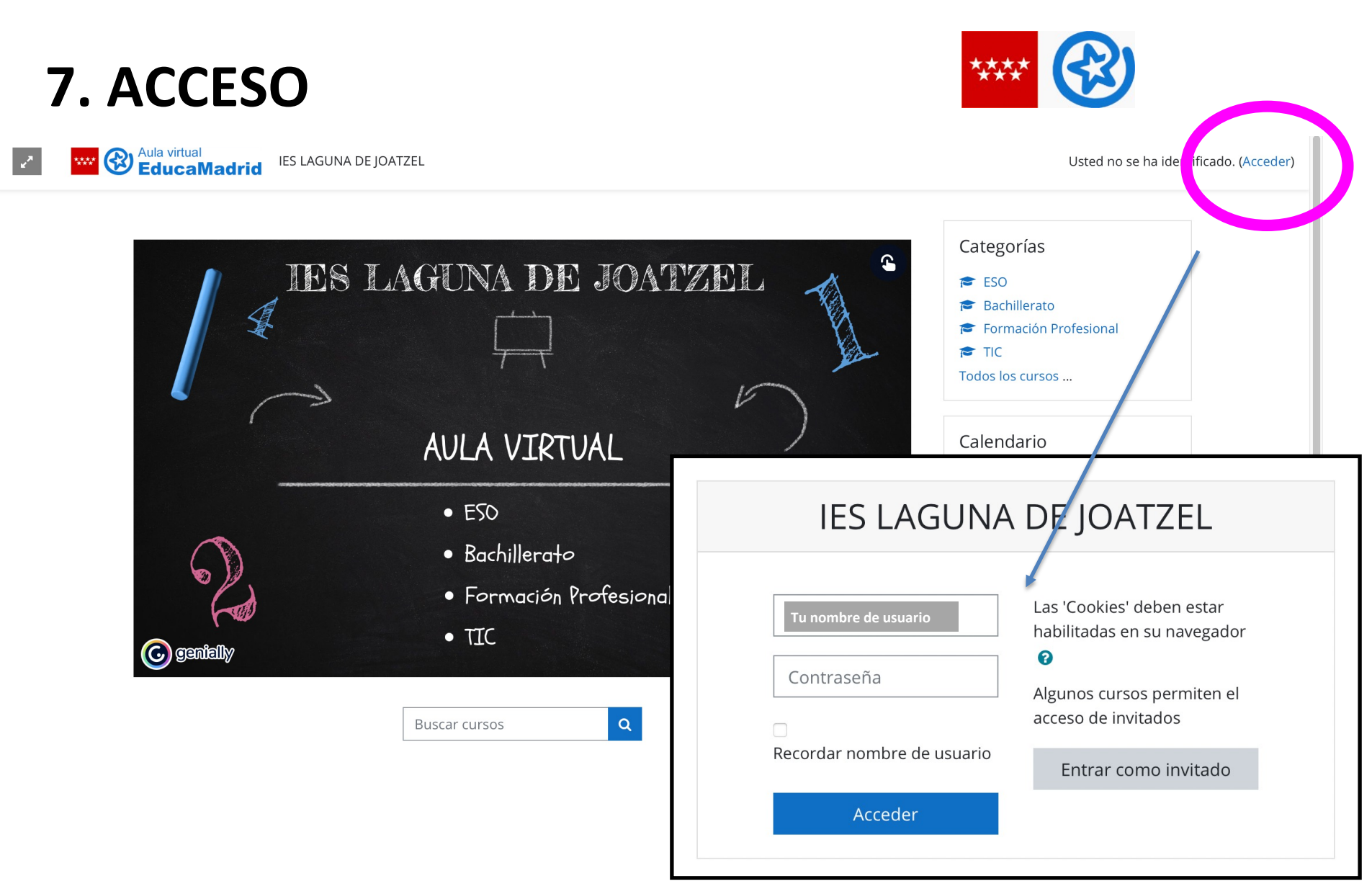

El nombre de **usuario y contraseña** es el mismo que el de tu **correo de educamadrid**.

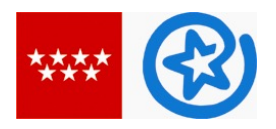

**AULA VIRTUAL**

#### ¿Cómo **subir una tarea** al aula virtual?

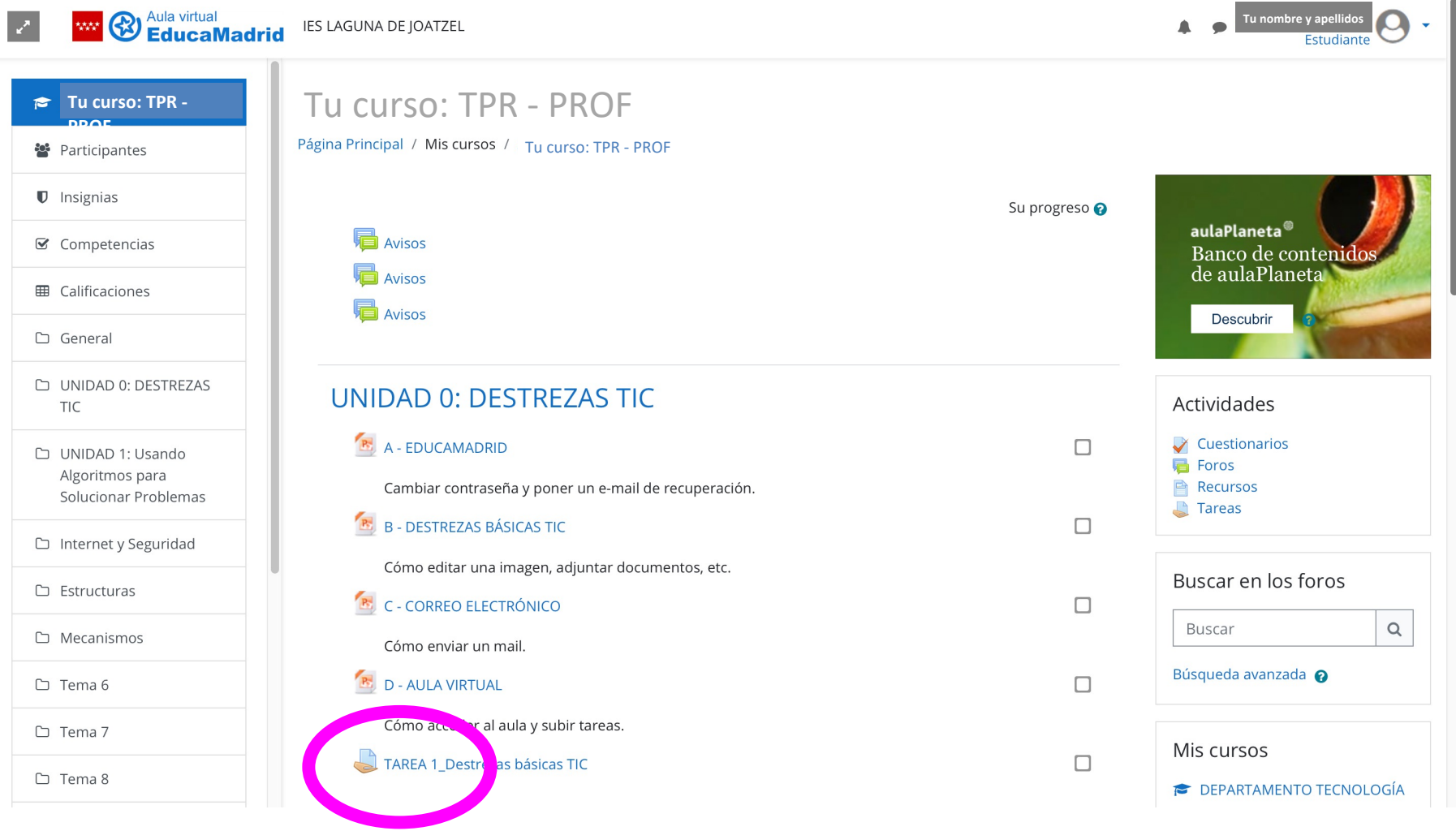

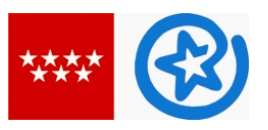

**AULA VIRTUAL**

#### Fíjate en el icono de un folio con una mano debajo. Haz click en la tarea.

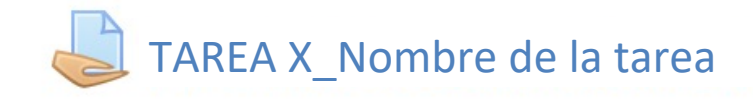

#### TAREA 1\_Destrezas básicas TIC

Estado de la entrega

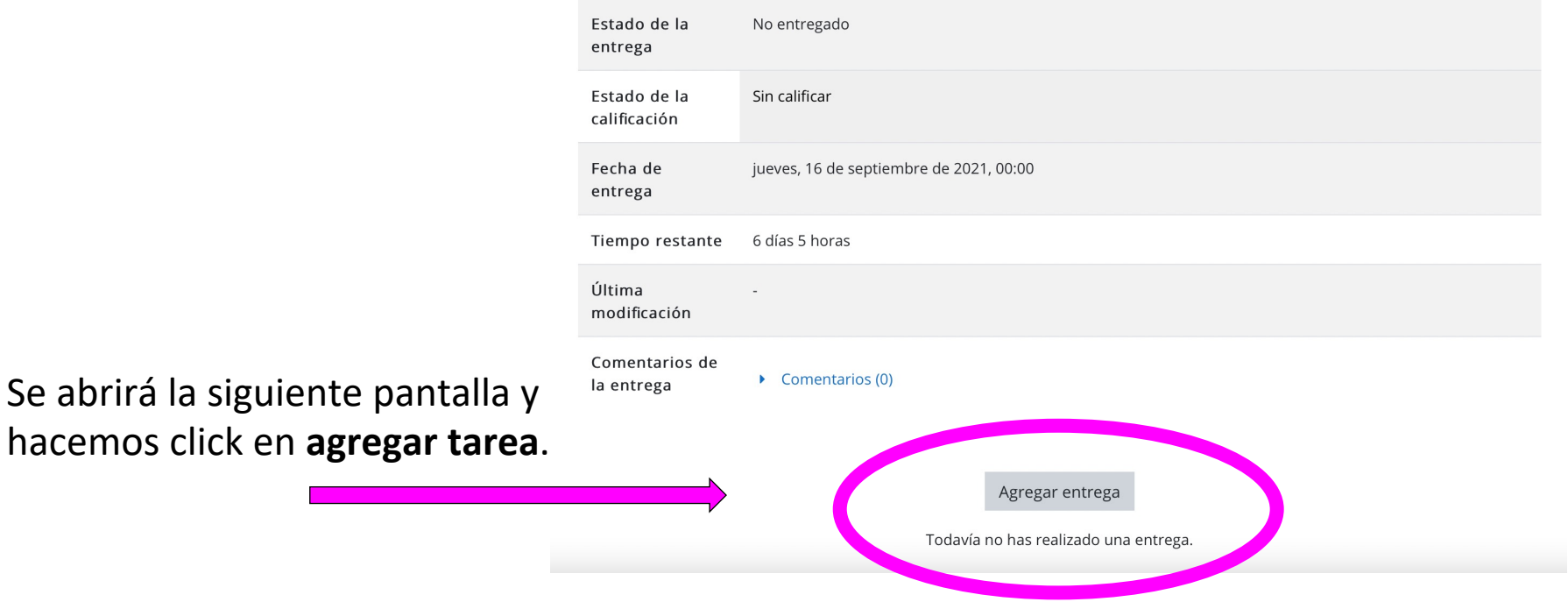

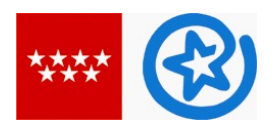

Ahora sólo falta subir la tarea y dar a "guardar"

#### TAREA 1 Destrezas básicas TIC

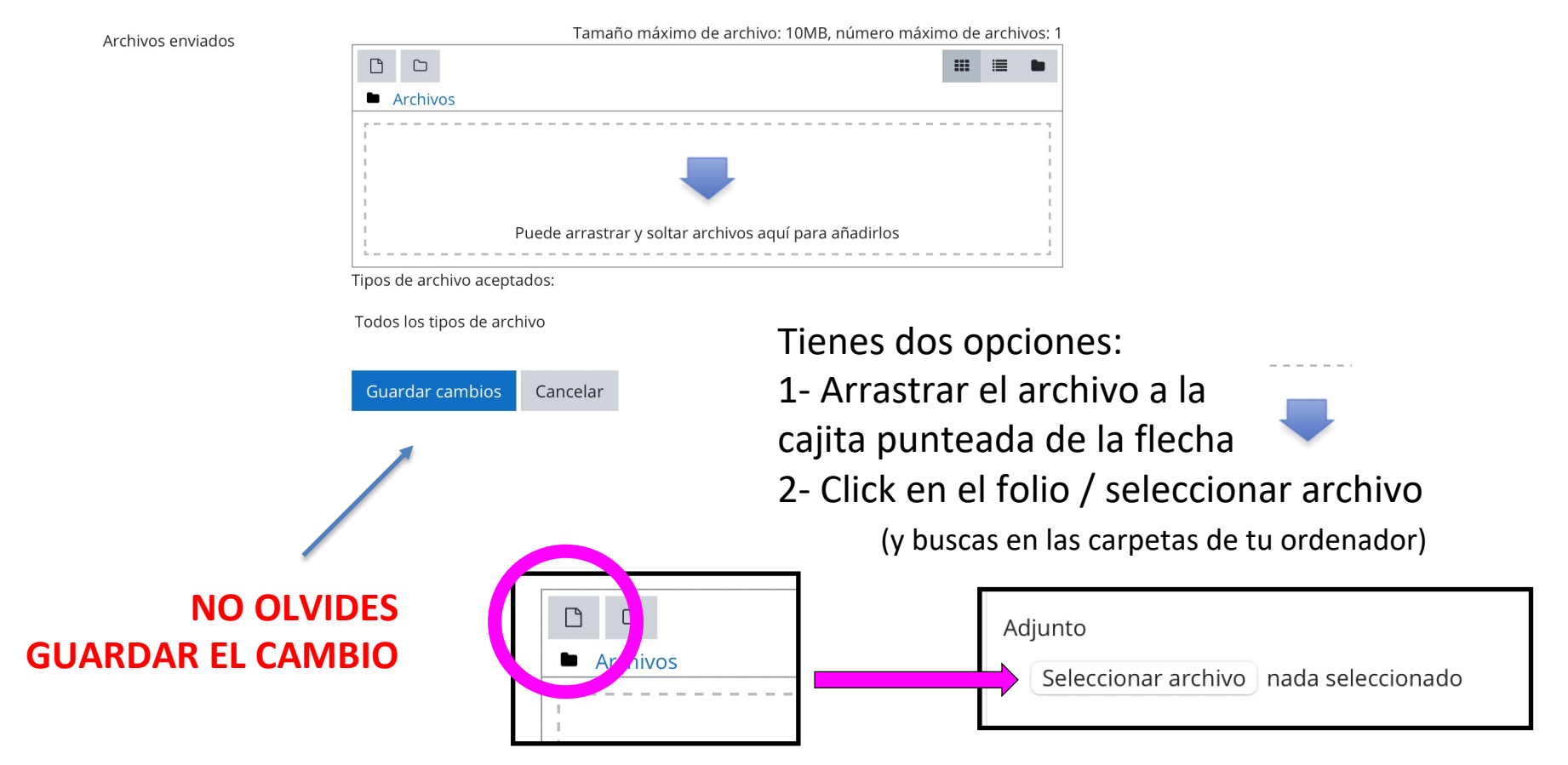

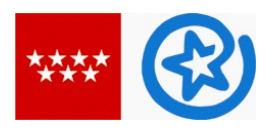

Una vez seguido todos los pasos deberás ver lo siguiente.

TAREA 1\_Destrezas básicas TIC

Estado de la entrega

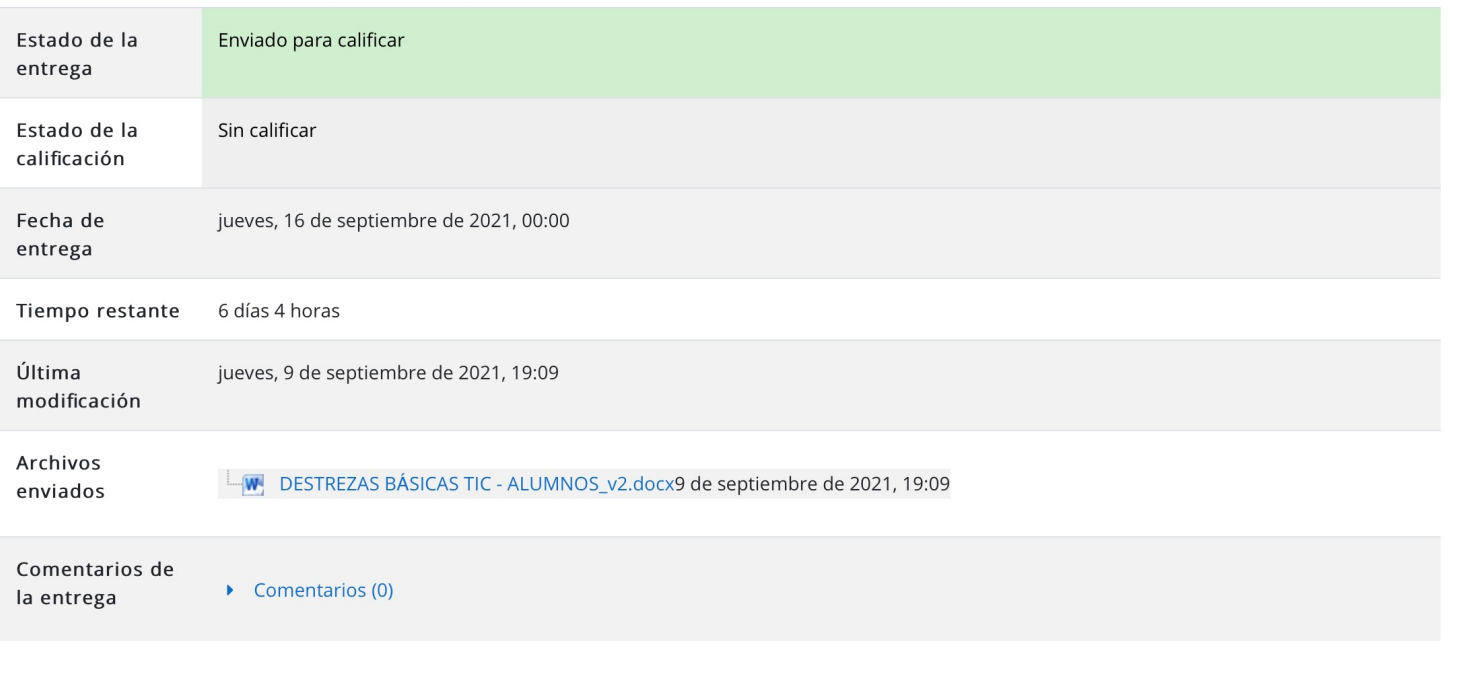